Commissariat au lobbying du Canada

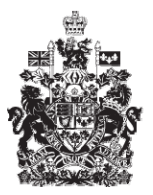

Office of the Commissioner of Lobbying of Canada

## **Créer un enregistrement pour lobbyiste-conseil**

## **Étape 7 — Renseignements sur les communications**

Bienvenue à l'aide en ligne du Commissariat au Lobbying du Canada. Ce didacticiel a été conçu dans le cadre du mandat d'éducation et des efforts de sensibilisation du Commissariat au lobbying.

Il fait partie d'une série de sept didacticiels concernant la création d'une nouvelle déclaration de lobbyiste-conseil. Il décrit la septième étape qui porte sur la divulgation des renseignements sur la communication.

Accédez d'abord au système d'enregistrement pour vous rendre dans le Tableau du déclarant. Vous vous rappellerez qu'après la saisie des données de l'étape 6, nous avons choisi d'interrompre notre session. Pour cette raison, vous verrez dans votre tableau de bord, sous l'onglet « Activités actuelles », à côté de l'étiquette « Enregistrement en traitement », un lien affichant la mention « Incomplet ». Pour ouvrir la déclaration et compléter l'étape 7, cliquez sur le lien « Incomplet ».

Ceci vous amène à la page « Sommaire du lobbyiste-conseil » où vous devez défiler jusqu'à la septième section intitulée « Renseignements sur la communication ».

Puis, ouvrez cette section en cliquant sur le bouton « Modifier les Renseignements sur la communication » situé à droite au bas de la section.

Vous devez sélectionner dans la liste chacune des institutions fédérales avec lesquelles vous avez déjà communiqué ou avez l'intention de le faire. Pour chaque institution sélectionnée, cliquez sur le bouton « Ajouter à la liste ». La page se rafraîchit, et l'institution gouvernementale choisie apparaît dans une liste créée dans la case intitulée : « Institutions gouvernementales ajoutées ». Vous devez inscrire au moins une institution.

Pour les besoins de notre exemple, le lobbyiste-conseil communiquera avec trois institutions gouvernementales, soit : Industrie Canada, Affaires étrangères et Commerce international Canada, l'Agence canadienne de développement international.

Dans le cas où l'institution fédérale avec laquelle vous communiquez n'apparaît pas dans la liste déroulante, utilisez le champ « Préciser autre ». Ensuite, cliquez sur le bouton « Ajouter à la liste » pour l'inclure dans la liste.

Vous pouvez entrer un nombre illimité d'institutions. Cependant n'incluez pas le nom des institutions avec lesquelles vous pensez peut-être communiquer. En effet, vous devez choisir des institutions avec lesquelles vous communiquerez probablement. Vous pourrez modifier cette liste au besoin par après. Il est aussi très important qu'il existe un lien logique apparent entre les institutions sélectionnées, les objets et les

détails fournis à l'étape 6. Si ce n'est pas le cas, l'approbation de votre déclaration pourrait être ralentie.

Pour supprimer une institution de la liste des institutions fédérales ajoutées, sélectionnez l'institution et cliquez ensuite sur « Supprimer ».

Une fois que la liste des institutions gouvernementales est complète, vous devez identifier les techniques de communication que vous utiliserez au cours de vos activités de lobbying.

Les techniques de communications disponibles sont : Communication écrite, Communication orale et Appel au grand public.

Les communications écrites et orales englobent les courriels, les lettres, les conversations téléphoniques, les réunions, etc.

L'appel au grand public est une technique de communication qui vise à encourager les membres du public ou d'organisations à communiquer directement avec les titulaires de charge publique, principalement par l'utilisation des médias ou de la publicité. Il en résulte généralement un nombre important de lettres, de télécopies, de courriels et d'appels téléphoniques destinés aux titulaires de charge publique et même parfois des manifestations publiques.

Puis, vous devez indiquer si vous organiserez des rencontres pour le compte de votre client en répondant à la question : « Avez-vous organisé ou prévoyez-vous organiser une ou plusieurs réunions pour le compte du client entre un titulaire d'une charge publique et toute autre personne au cours de l'engagement? ». Pour les besoins de notre exemple, sélectionnez « Oui ».

Comme ceci est la dernière étape correspondant à la saisie des données de création d'une déclaration de lobbyiste-conseil, il n'y a pas de bouton « Sauvegarder et continuer » comme dans les étapes précédentes. Vous devez donc ou bien sauvegarder vos données, ou bien les annuler.

Pour les besoins de notre démonstration, optons pour « Sauvegarder ». Ceci nous ramène à la page « Sommaire du lobbyiste-conseil » où vous pouvez vérifier les renseignements que vous venez d'inscrire.

Si vous constatez une ou plusieurs erreurs, retournez simplement dans la section en cliquant à nouveau sur le bouton « Modifier les renseignements sur la communication » pour faire des corrections.

Notez qu'un nouveau bouton se trouve maintenant dans le coin inférieur droit de la page : « Certifier et soumettre ». Il n'apparaît qu'une fois toutes les sections remplies.

Ceci dit, puisque nous souhaitons interrompre notre session, revenons au Tableau de bord en cliquant sur le lien « Retour au Tableau du déclarant ».

Vous noterez que puisque toutes les sections de la déclaration sont complétées, à côté de l'étiquette « Enregistrement en traitement », le lien n'indique plus « Incomplet » mais « Certification requise ».

A ce point-ci, il reste à certifier la déclaration et à la soumettre officiellement au Commissariat au lobbying. Ceci vous sera expliqué dans le didacticiel intitulé « Certification et soumission de la déclaration ».

Ceci conclu ce didacticiel. Il s'agissait de la septième et dernière des sept étapes à compléter en vue de remplir une nouvelle déclaration de lobbyiste-conseil.

Pour accéder à d'autres didacticiels ou pour consulter les étapes précédentes de la création d'une nouvelle déclaration de lobbyiste-conseil, utilisez la barre de navigation située au haut de la page.

Si vous avez des commentaires ou des questions au sujet de ce didacticiel, n'hésitez pas à nous joindre par téléphone au 613-957-2760 ou par courriel à [QuestionsLobbying@ocl-cal.gc.ca.](mailto:QuestionsLobbying@ocl-cal.gc.ca) Vous pouvez également visiter notre site Web à [www.ocl-cal.gc.ca.](http://www.ocl-cal.gc.ca/)